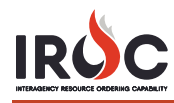

## **Requesting a Fire Code**

As a dispatch manager, you may request a fire code to be associated with an incident with type = wildfire. This task can only be done in the IROC Data Management Tool (DMT) for an incident within your current dispatch center.

- 1 In IROC DMT, start typing "incident" in the Filter Navigator and click **My Dispatch Incidents** in the application navigator.
- 2 Use the search and filter options to find the incident you want to work with.
- 3 Click the **Information** icon for that incident and click **Open Record** in the record preview screen.
- 4 Click **Request Fire Code** (found in both the upper right corner and just above the Related Lists section). *After you click* **Request Fire Code***, IROC takes you back to the* All Incidents *screen.*

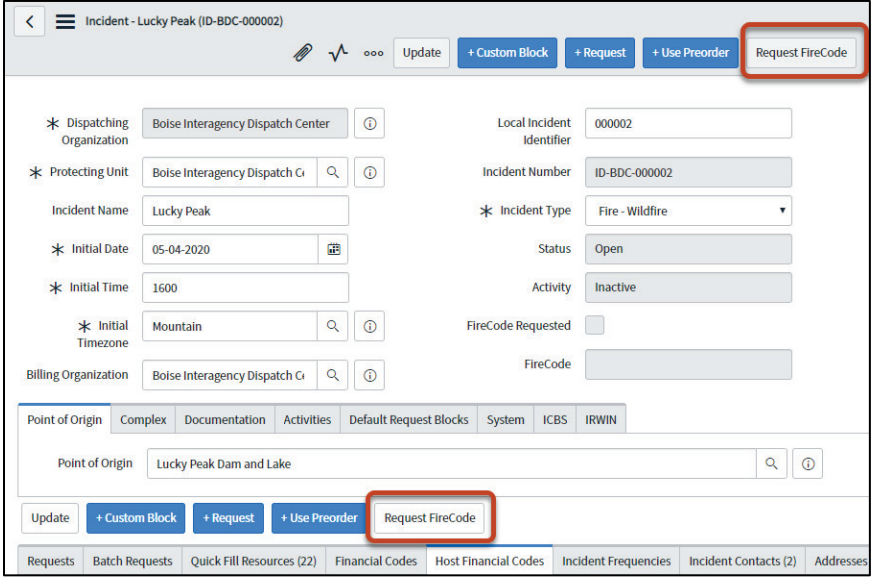

5 Repeat Steps 1–3 to return to the incident to see that the **Fire Code Requested** checkbox is now selected.

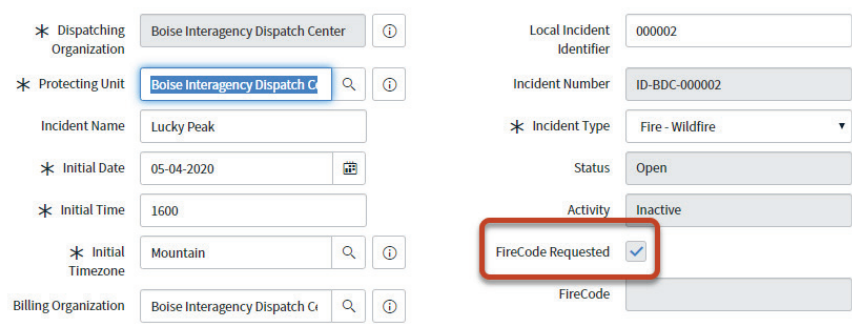

6 Once the fire code is provided, IROC populates with an incident financial code that appears in the **Financial Codes** tab of the Related Lists section for that incident.

*The* **Fire Code Requested** *checkbox is now unchecked and grayed out.*

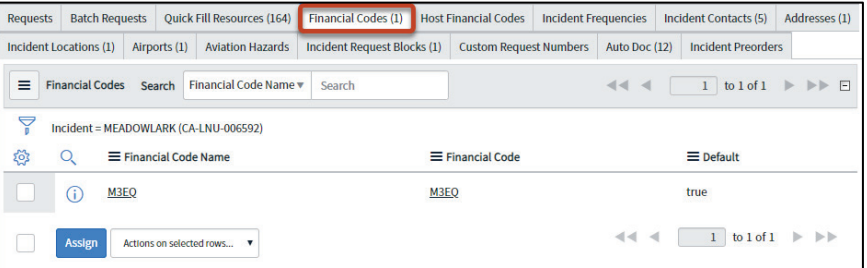

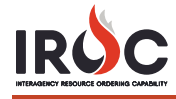

- 7 To view the details for this code, click on the financial code name to open the Incident Financial Code screen.
	- **a** You can modify the **Fiscal Year**, **Owned By**, **Forest Service Job Code**, and **Forest Service Override Code**. *Any changes made to the* **FS Job Code** *or* **FS Override Code** *fields will automatically change the financial code name.*
	- **b** To set this as the default financial code, check the Default checkbox.
	- **c** To indicate that this code is forest service assisted, click the **Is FS Assisted** checkbox.
	- **d** When done, click **Update**.

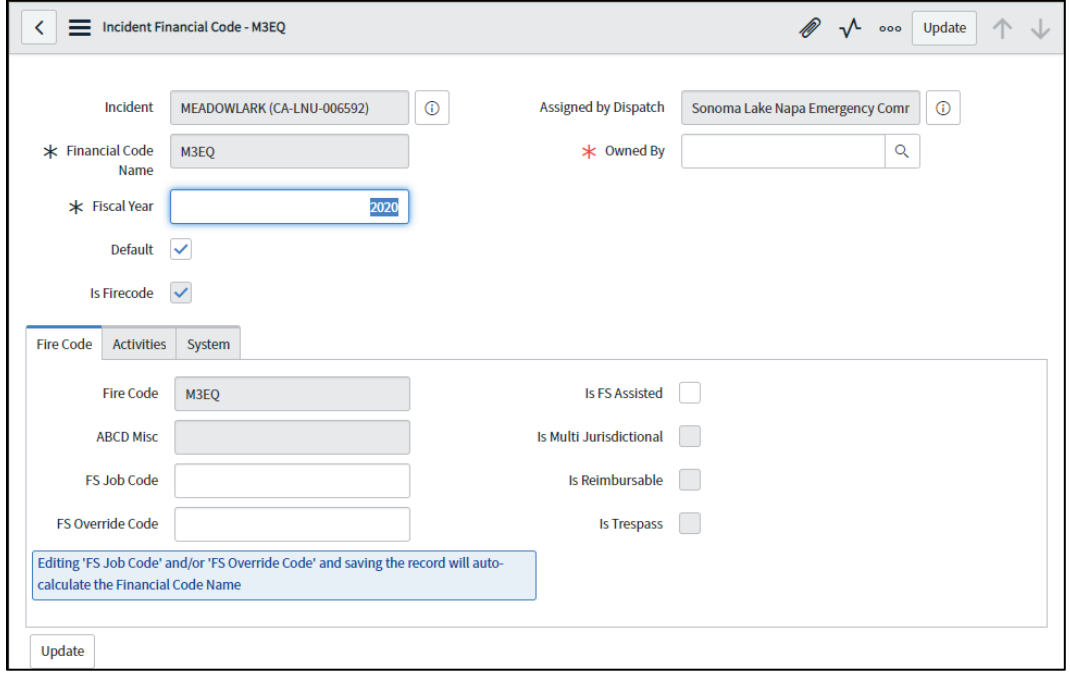

**Note:** You **cannot** type information into the **Financial Code Name** or **Fire Code** fields.